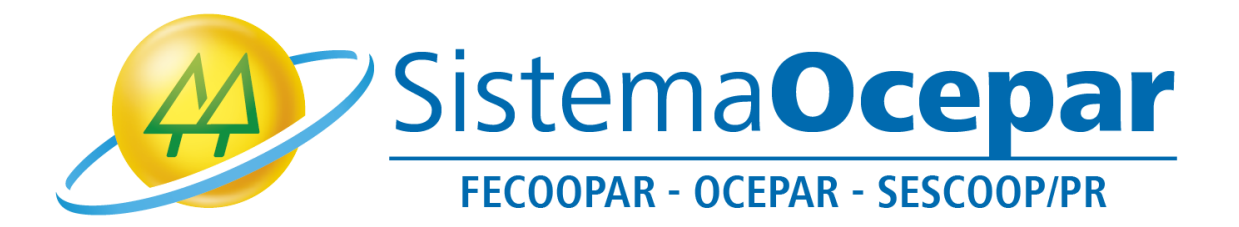

## **Ingressando na Assembleia por meio da ferramenta Zoom**

**(Orientando acesso via aplicativo de celular)**

**Curitiba** 2021

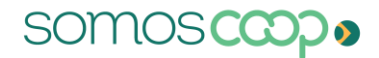

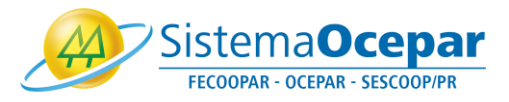

Este tutorial tem por objetivo orientar o ingresso e a utilização de recursos da ferramenta Zoom na Assembleia do Sistema Ocepar, via aplicativo para celular ou tablet.

1º Para que você possa fazer uso do Zoom em seu Smartphone ou tablet, acesse sua App Store ou Google Play e faça uma busca por Zoom Metting e faça download.

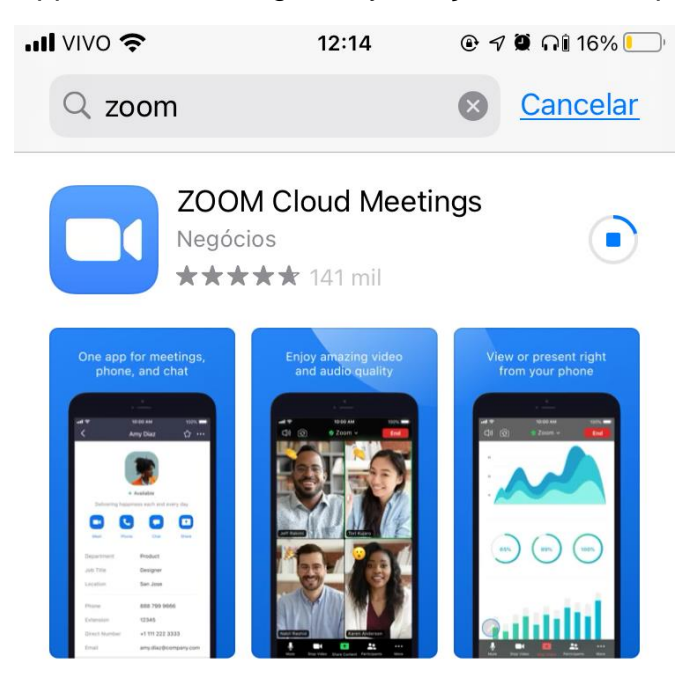

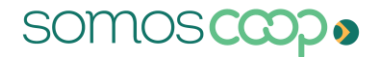

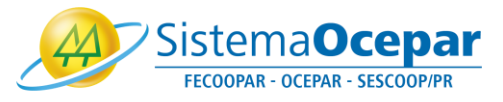

2º Para participar da videoconferência, no e-mail que recebeu selecione a opção "Clique aqui para ingressar":

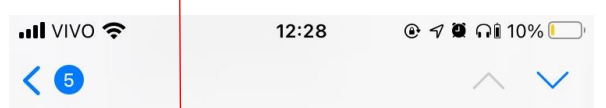

## Reunião Assembleia OCEPAR -**FECOOPAR - SESCOOP/PR** Confirmação

Olá Thaciane Schott,

Obrigado por se inscrever para "Reunião Assembleia OCEPAR - FECOOPAR - SESCOOP/ PR".

Envie qualquer pergunta para: informatica@sistemaocepar.coop.br

Data Hora: 26 mar. 2021 16:00 São Paulo

Ingresse do sou PC, Mac, Linux, iOS ou Android: Clique aqui para ingressar Senha de acesso: 638397 Observação: Este link não deve ser compartilhado com outros, ele é exclusivo para você. Adicionar ao Calendário Adicionar ao Google Agenda Adicionar ao Yahoo Calendar

Ou One tap mobile : Estados Unidos da América: +13462487799,,98258346141# ou +16465588656,,98258346141# Ou Telefone:

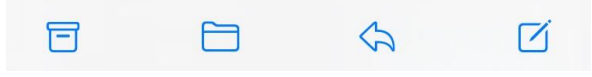

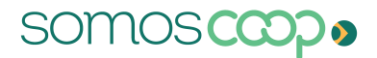

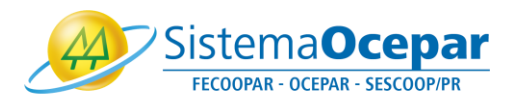

3º Esta mensagem será exibida, vá em "Abrir":

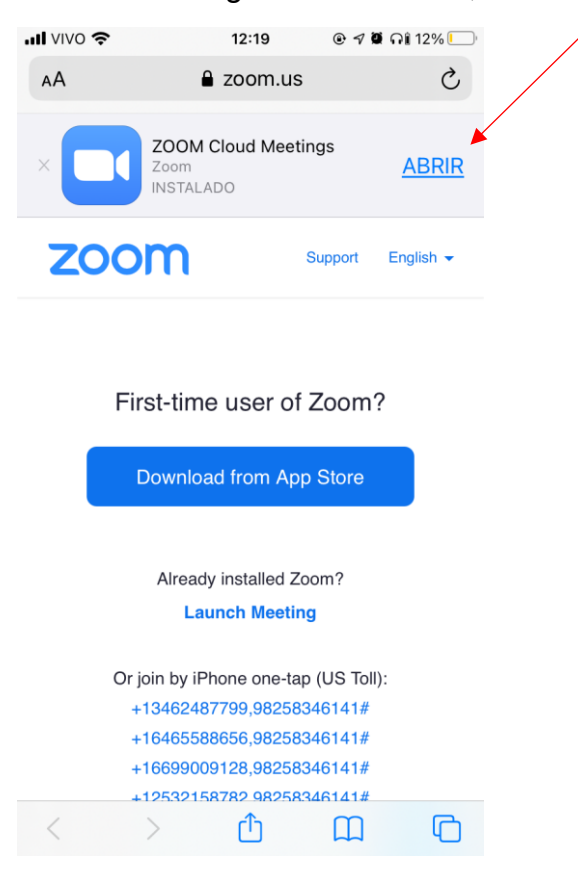

4º A tela abaixo será apresentada. Aguarde que você será redirecionado automaticamente para a reunião:

 $\bullet$ x Zoom  $\times$ 

Bem Vindo! Em breve você será direcionado para uma sala.

Reunião Assembleia OCEPAR - FECOOPAR - SE...

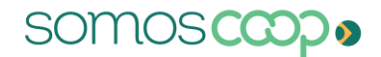

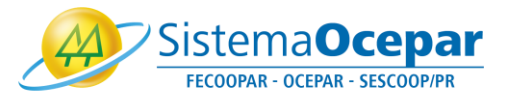

5º A mensagem a seguir pode ser apresentada, neste caso clique na 1ª opção "Dados de rede Wi-fi ou móvel":

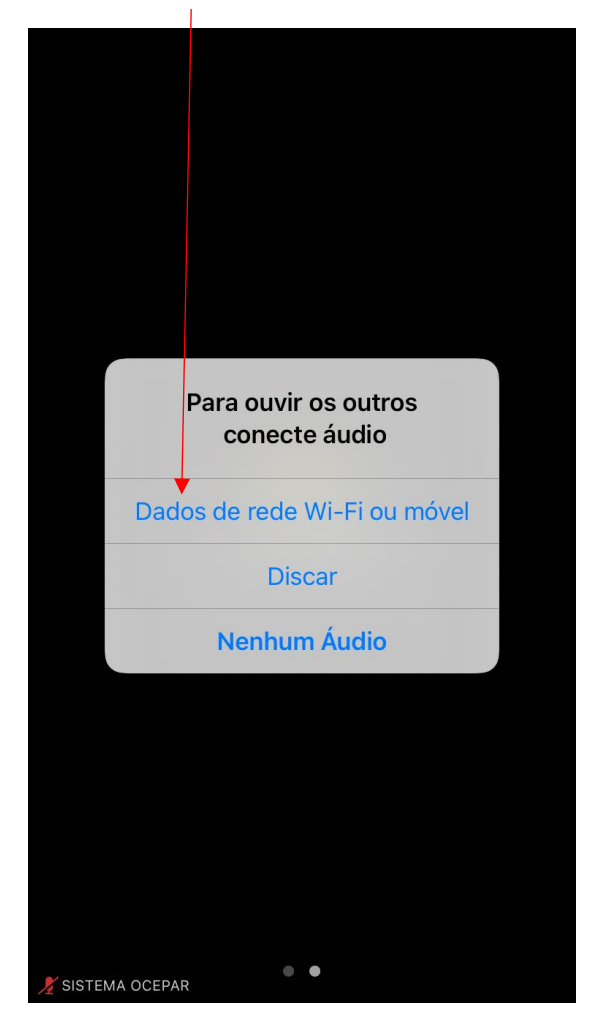

**The Contract of Street** 

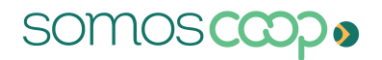

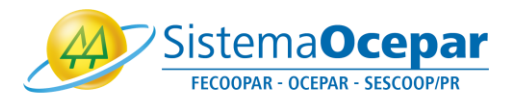

6º Parabéns, você está na videoconferência! Ao ingressar na videoconferência sua câmera e microfone poderão estar desativados. A permissão para abrir a câmera e microfone podem ser controladas pelo organizador. Sendo assim, quando permitido, você poderá ativar e desativar seu microfone e câmera.

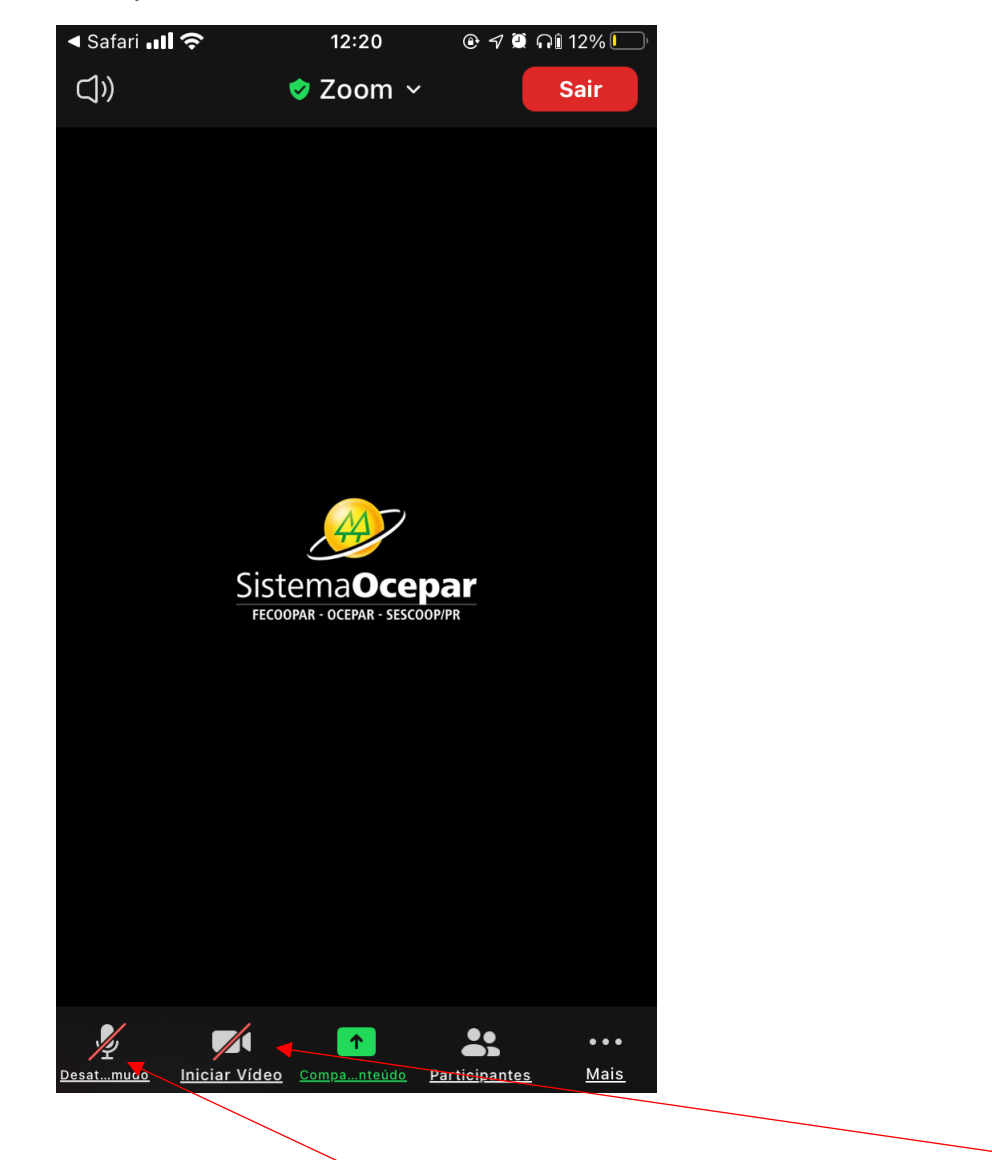

Clique no símbolo do microfone para ativá-lo ou desativá-lo, e no símbolo de câmera para ativá-la ou desativá-la.

Obs: Microfone e câmera aparecerão com uma linha vermelha quando desativados.

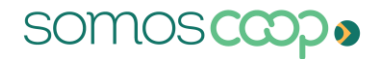

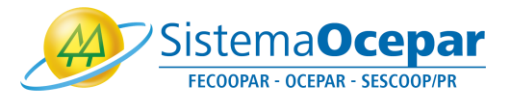

7º Utilize o recurso "Levantar mão" para sinalizar que deseja fazer o uso da palavra. Vá em "Mais":

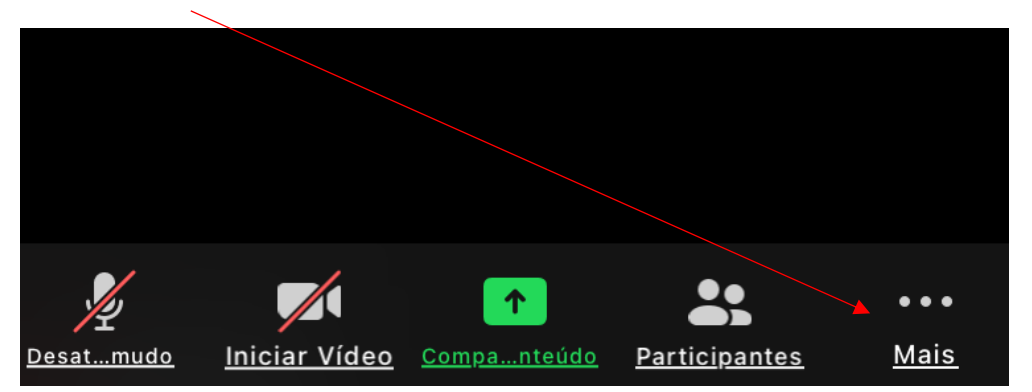

E depois em "Levantar Mão":

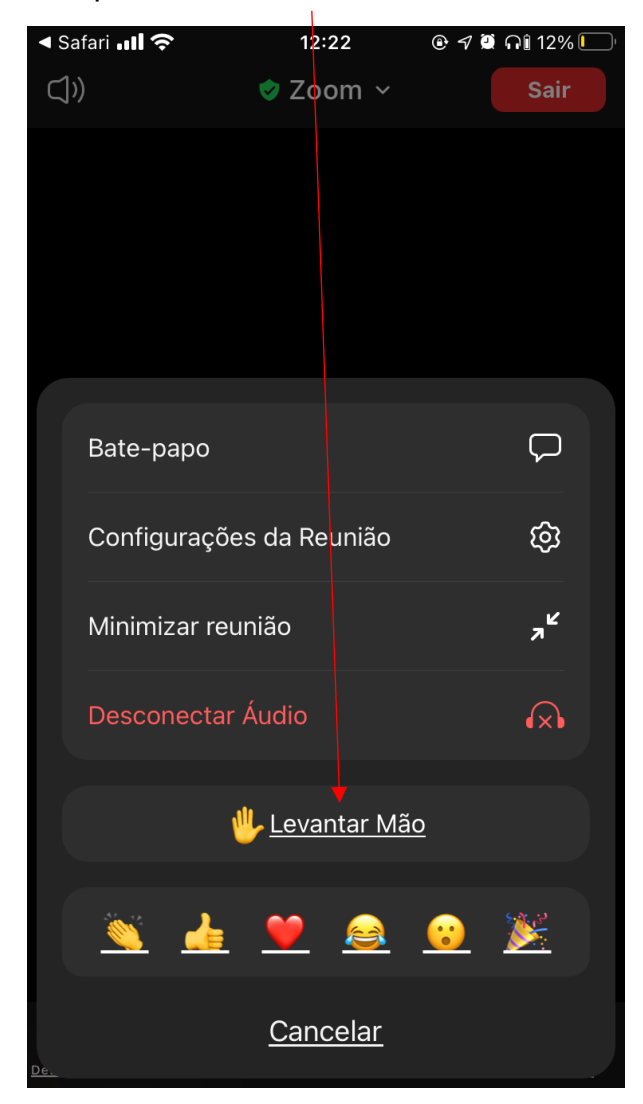

A opção "Abaixar mão" é apresentada sempre que a mão esta levantada, clique nessa opção para abaixar.